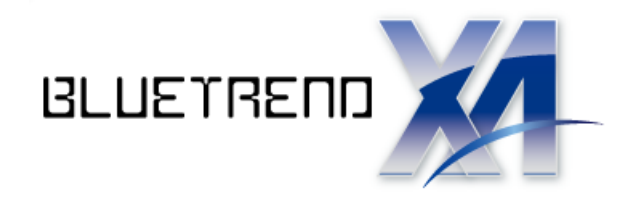

# DM 図面作成

 X -FIELDからデータを取り込み、図面を自動作成  $\overline{ }$ します。 また、座標値のわかっている測点を基に DM データ を入力して、図面を自動作成します。 その後、図面を編集する流れで解説します。

※解説内容がオプションプログラムの説明である 場合があります。ご了承ください。

 $\vec{l}$ 

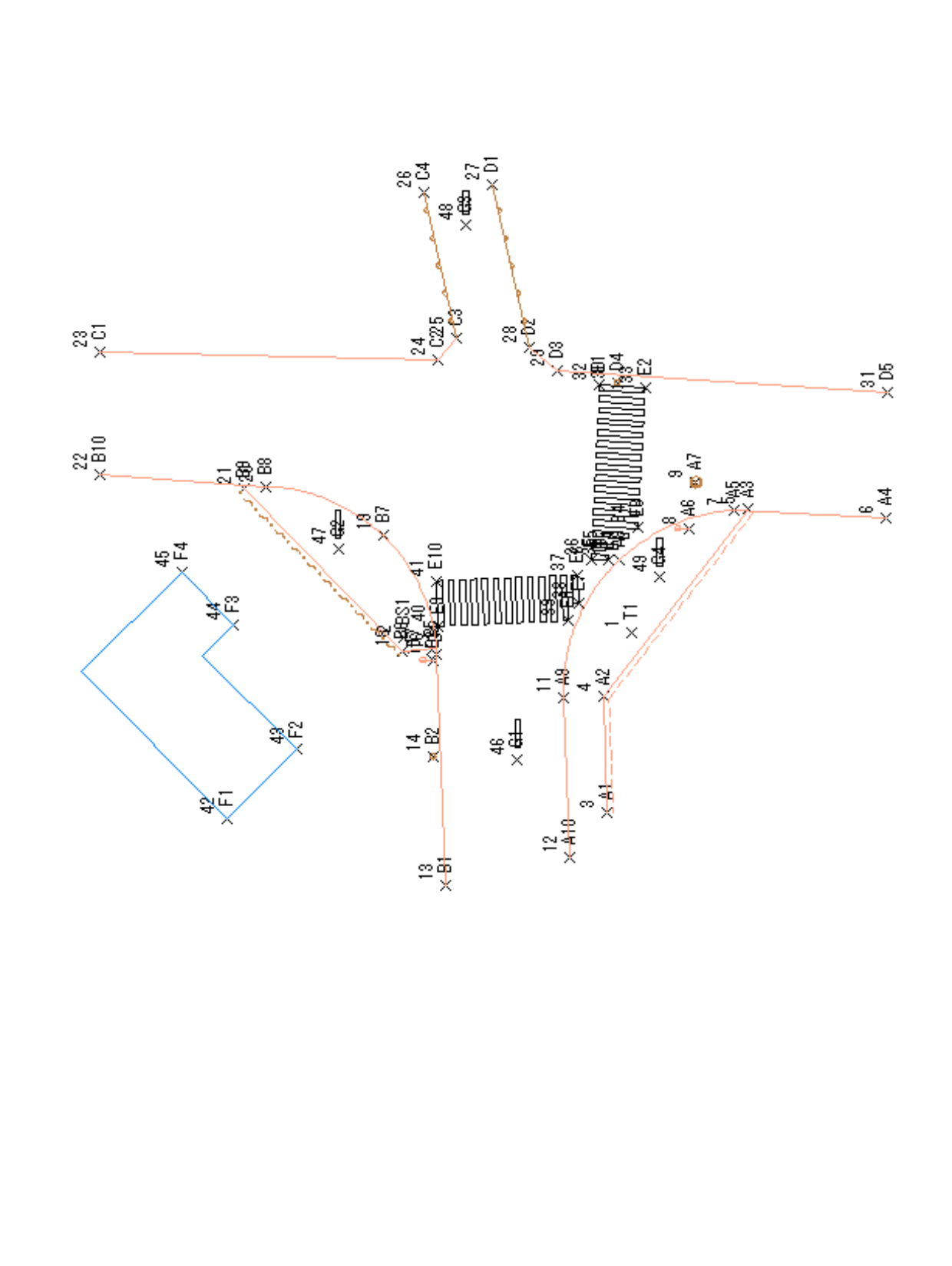

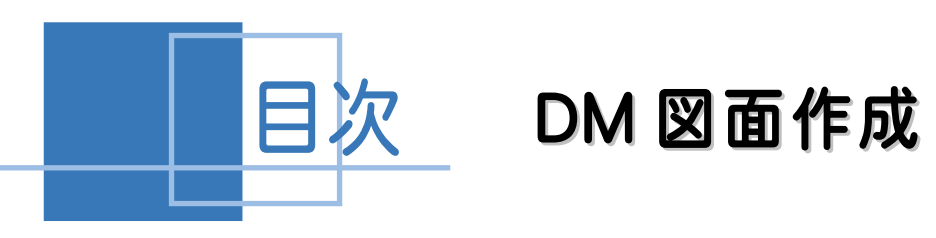

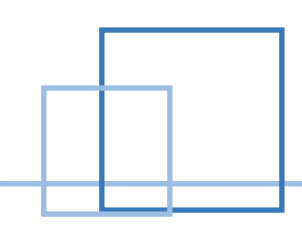

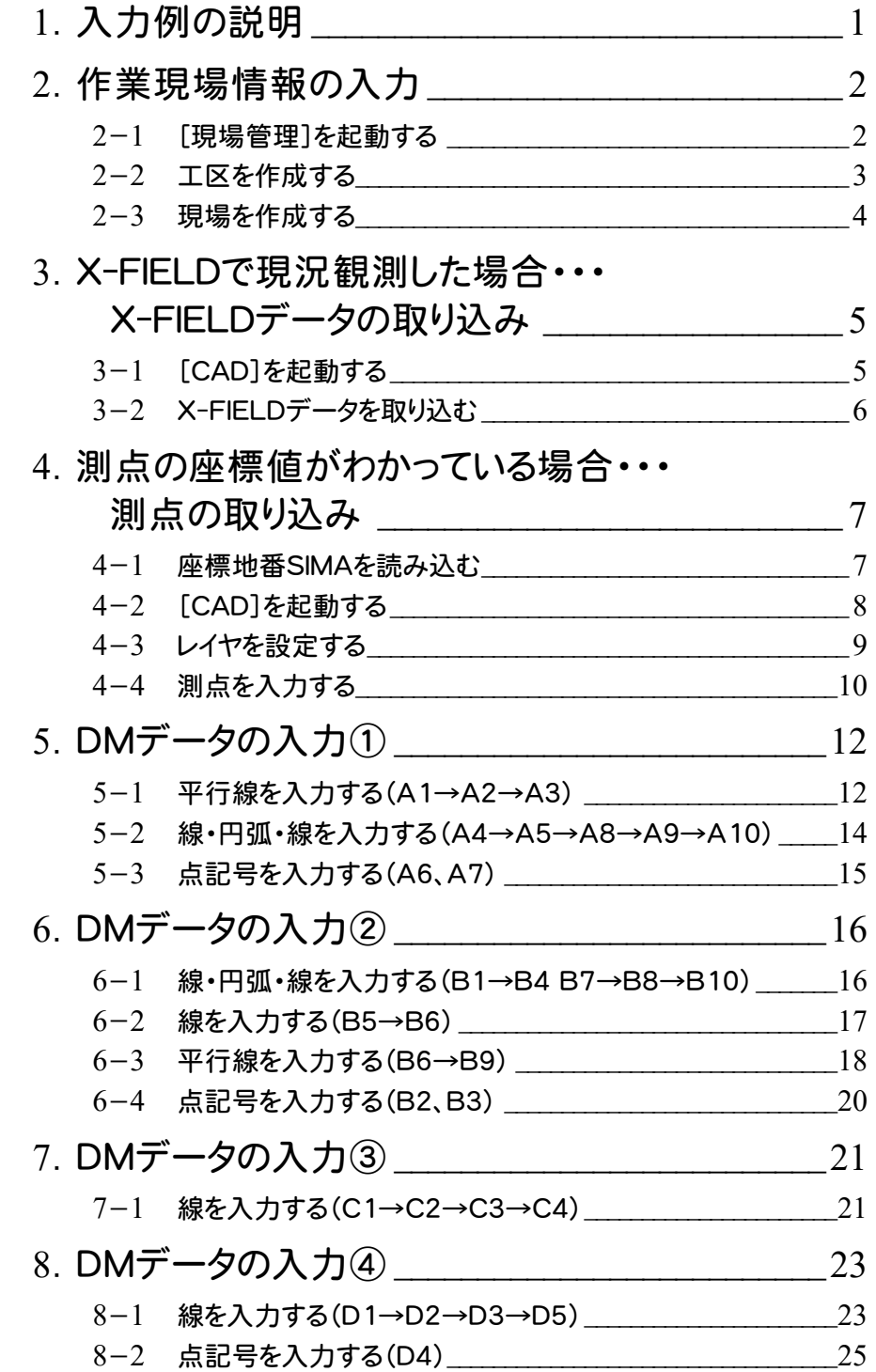

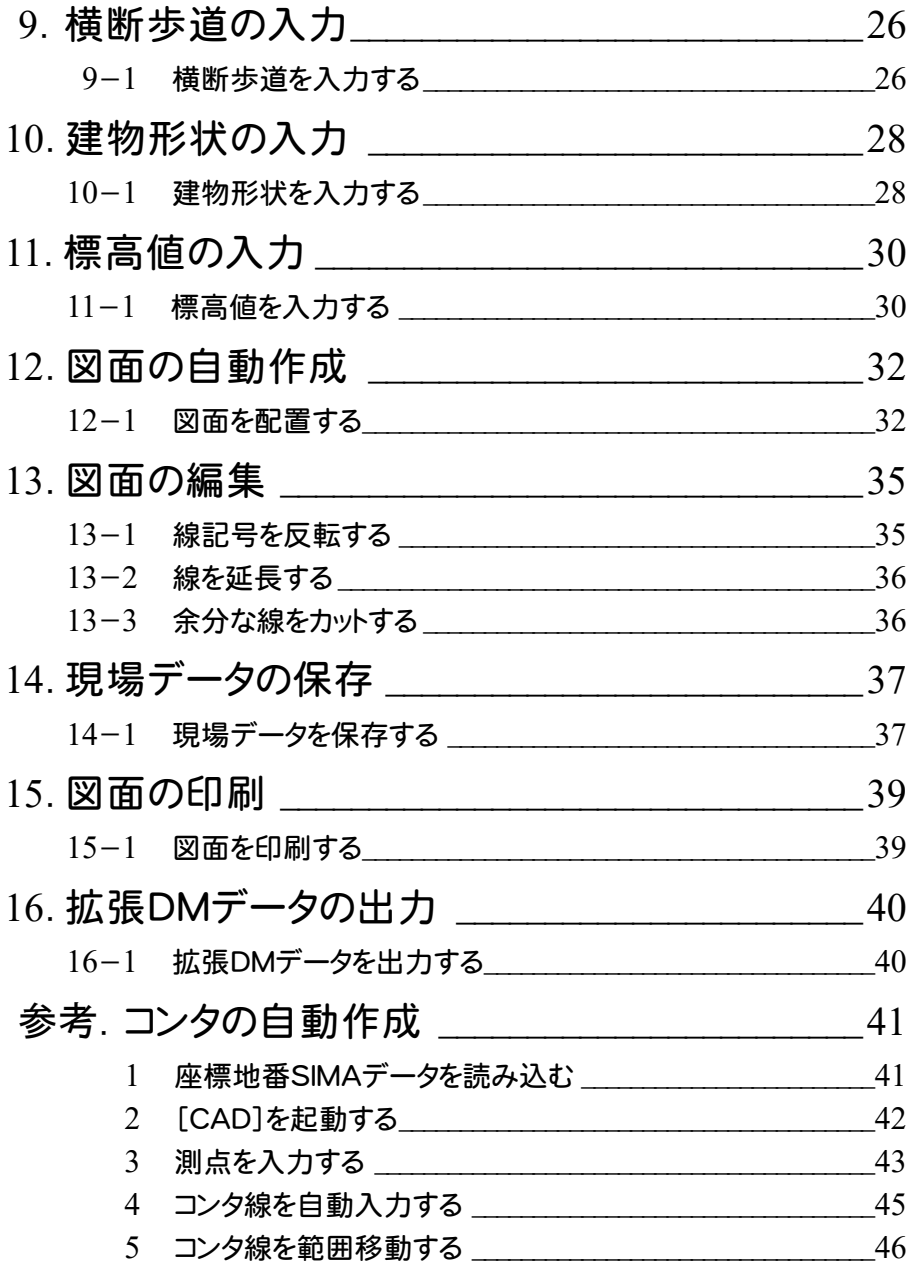

1. 入力例の説明 ←

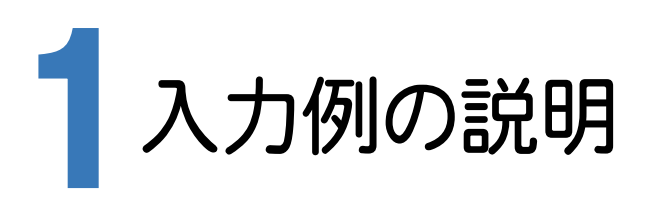

本章では、下図の流れに従い、X-FIELDで現況観測した場合と測点の座標値がわかっている場合の操作を 解説します。

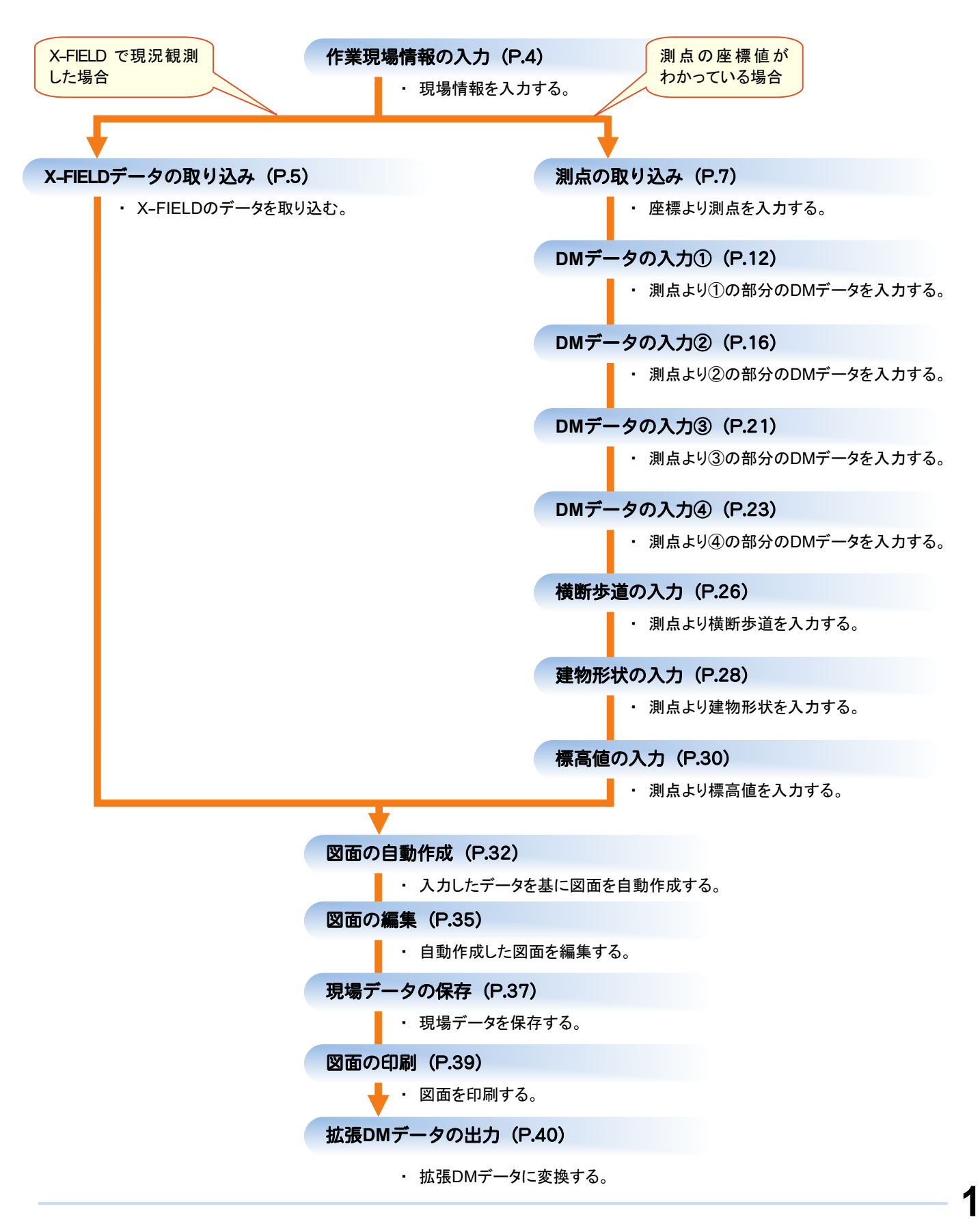

● 2. 作業現場情報の入力

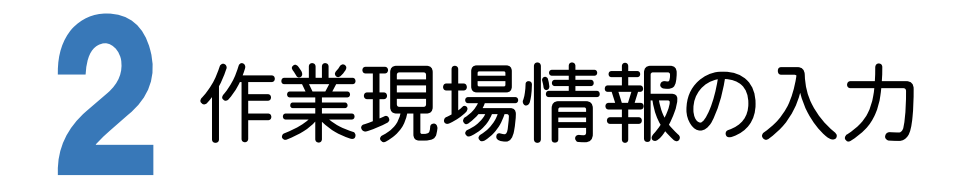

[BLUETREND XA Ver.8 現場管理]では、BLUETREND XAで作成したデータを管理します。作業現場情報を 詳細に入力することで、複数の現場(または図面)が管理しやすくなります。

また、複数の現場をまとめた「工区」という単位で管理することもできます。工区は、作業現場の地区や時期などの条 件によって分類することをお勧めします。

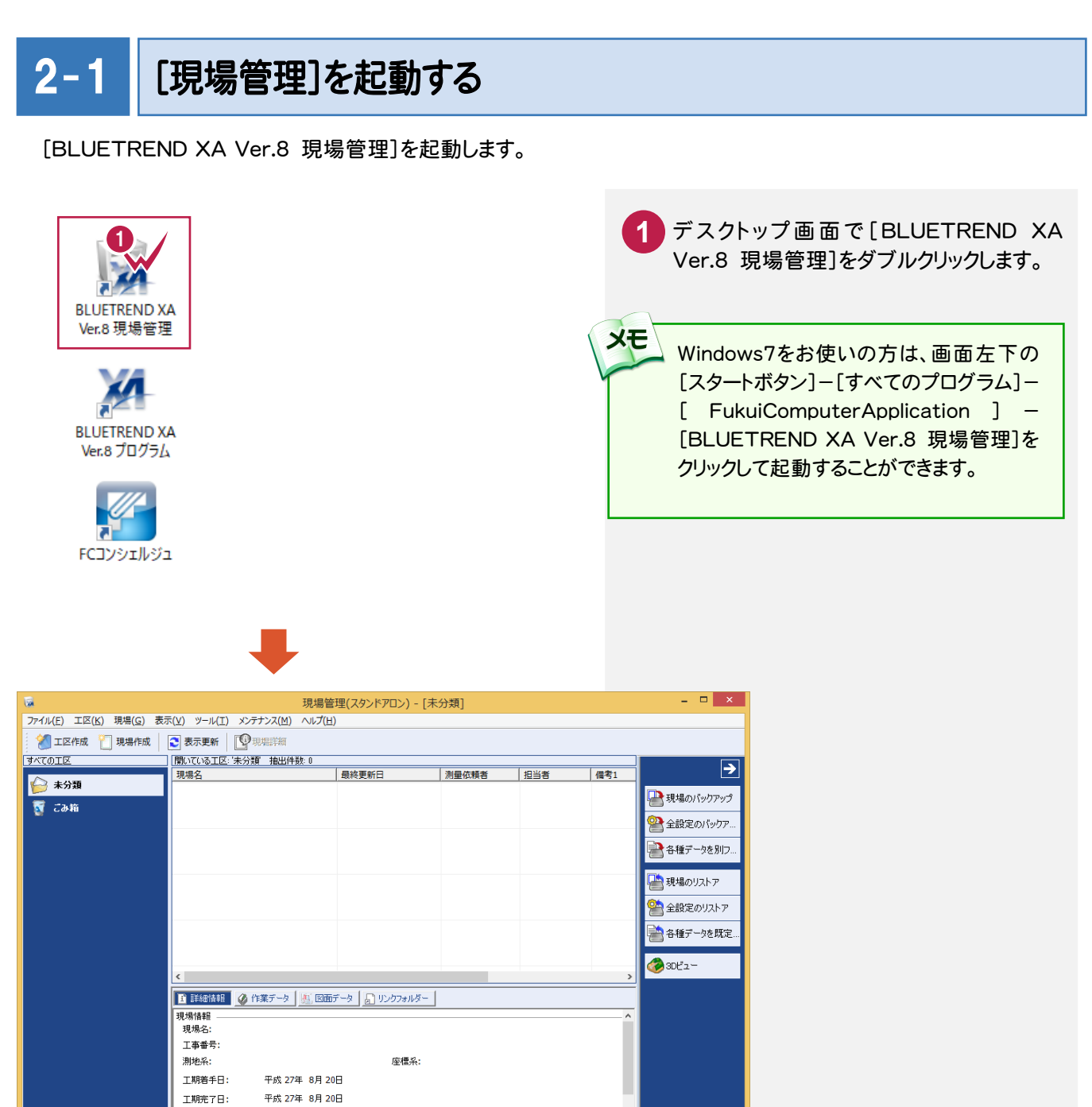

 $\sqrt{NUM}$ 

レディ

計算日:

測量依頼者: 测量各件: an was. 備考1:

平成 27年 8月 20日

### $2 - 2$ 工区を作成する

関連のある複数の現場データをまとめる単位として[工区]があり、親工区とサブ工区に分けて現場データを階層管 理することもできます。

工区には名称をつけることができ、作成できる工区数にも制限はありません。(ハードディスク容量に依存) 工区で現場を分けることや現場情報を詳細に入力することにより、現場データを管理しやすくなります。 (工区の使用例 : 担当者別、発注者別、地区別、年度別、月別)

#### 注意 現場の詳細は現場データを少なくとも1度は保存しなければ設定できません。  $\hat{\textbf{O}}_{\textbf{c}}$ 現場管理 - [未分類] エ区(K) 現場(G) 表示(V) ツール(I) メンテナンス(M) ヘルプ(H) **1** [工区作成]をクリックします。 江区作成 2 表示更新 | ●現場詳細 現場作成 **KTATIX** 最終更新日 测量 **2** [工区名]を入力します。 現場名 今未分類 **N** こみ箱 **3** [OK]をクリックします。 工区の新規作成  $2 \times$ **おいエ区を作成します** □ サブエ区として作成する(S) 所属工区(D):  $\Gamma$ 2作成する工区名(N): 平成26年度分 現場データデフォルト保存フォルダー(P): 6 C:¥FCAPP¥BTXA¥BTXAData **参照(R)**  $\overline{\alpha}$ キャンセル メモ

### 工区の階層化について

[サブ工区として作成する]にチェックを入れて、所属工区で親工区を選択することにより、親工区とサブ工区の2階層で 仕分けることができます。工区数が多くなった場合でも管理がしやすくなります。 (下図の例では、親工区を「平成 26 年度分」、サブ工区を「坂井市」と設定しています。)

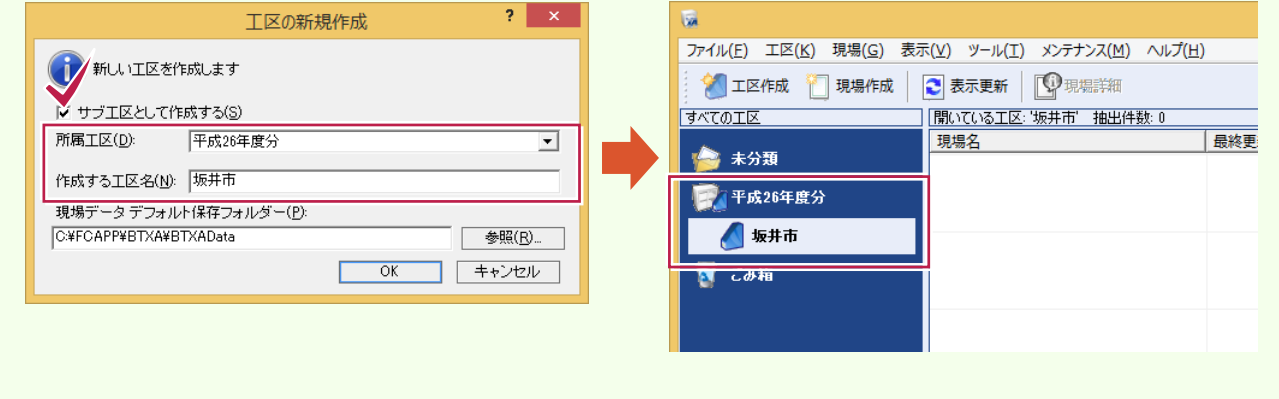

 $2 - 3$ 現場を作成する

現場を作成します。

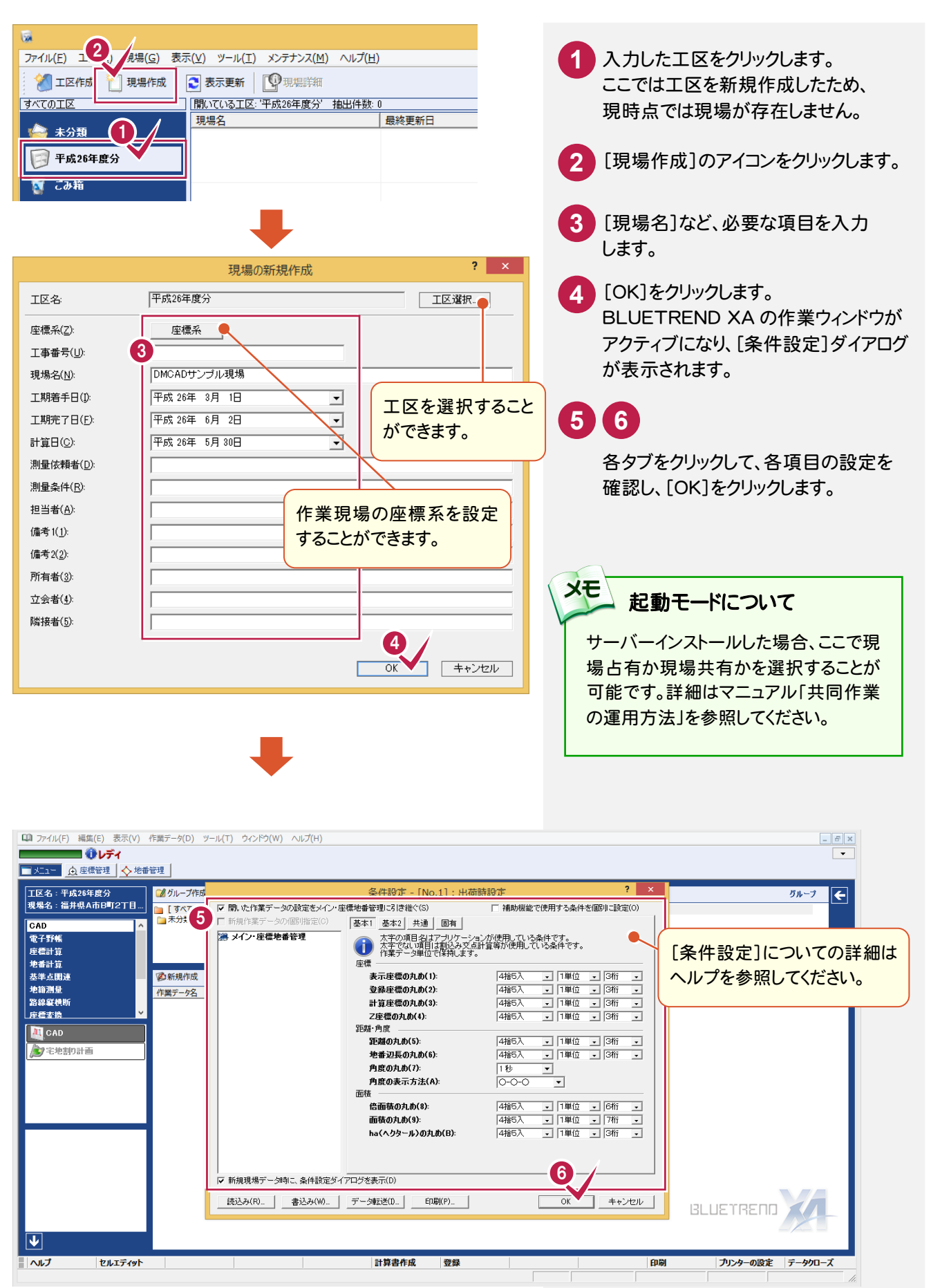

3. X-FIELDデータの取り込み●

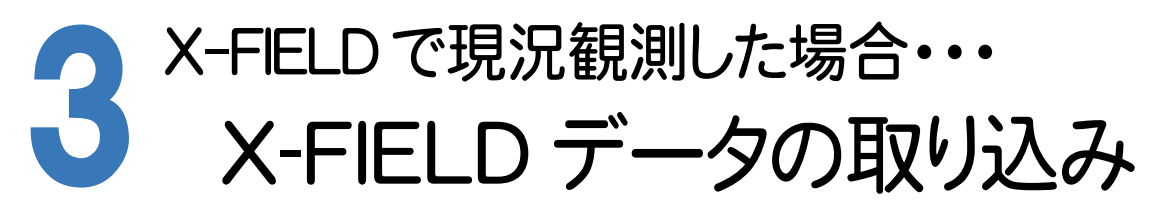

X-FIELDで現況観測した場合は、X-FIELDのデータを取り込みます。 入力例では、弊社で用意したX-FIELDのデータ「現況観測サンプルデータ.XFD」を取り込み、CADで編集作業を 行う操作を解説します。

# 3- 1 [CAD]を起動する

[CAD]を起動します。

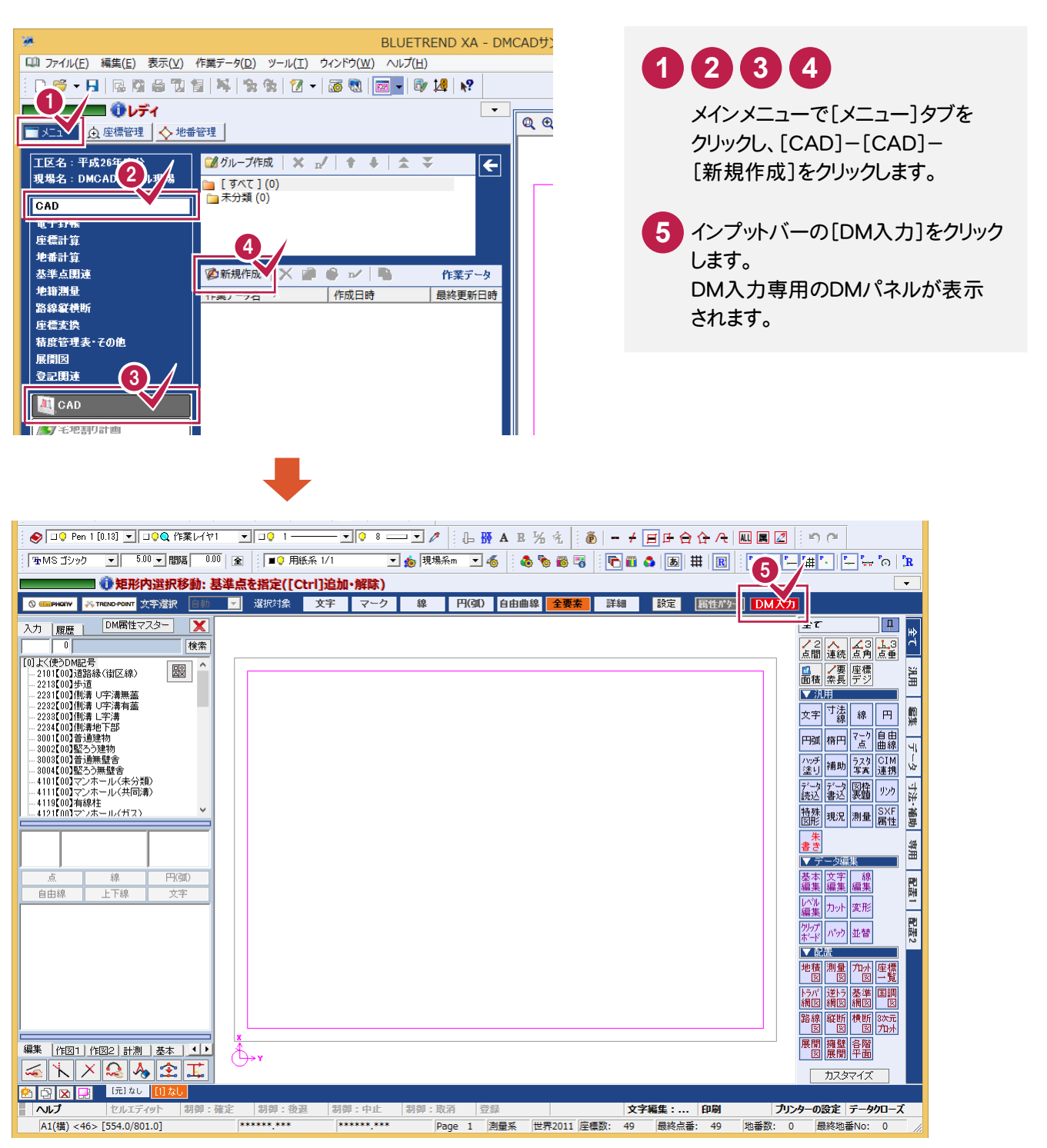

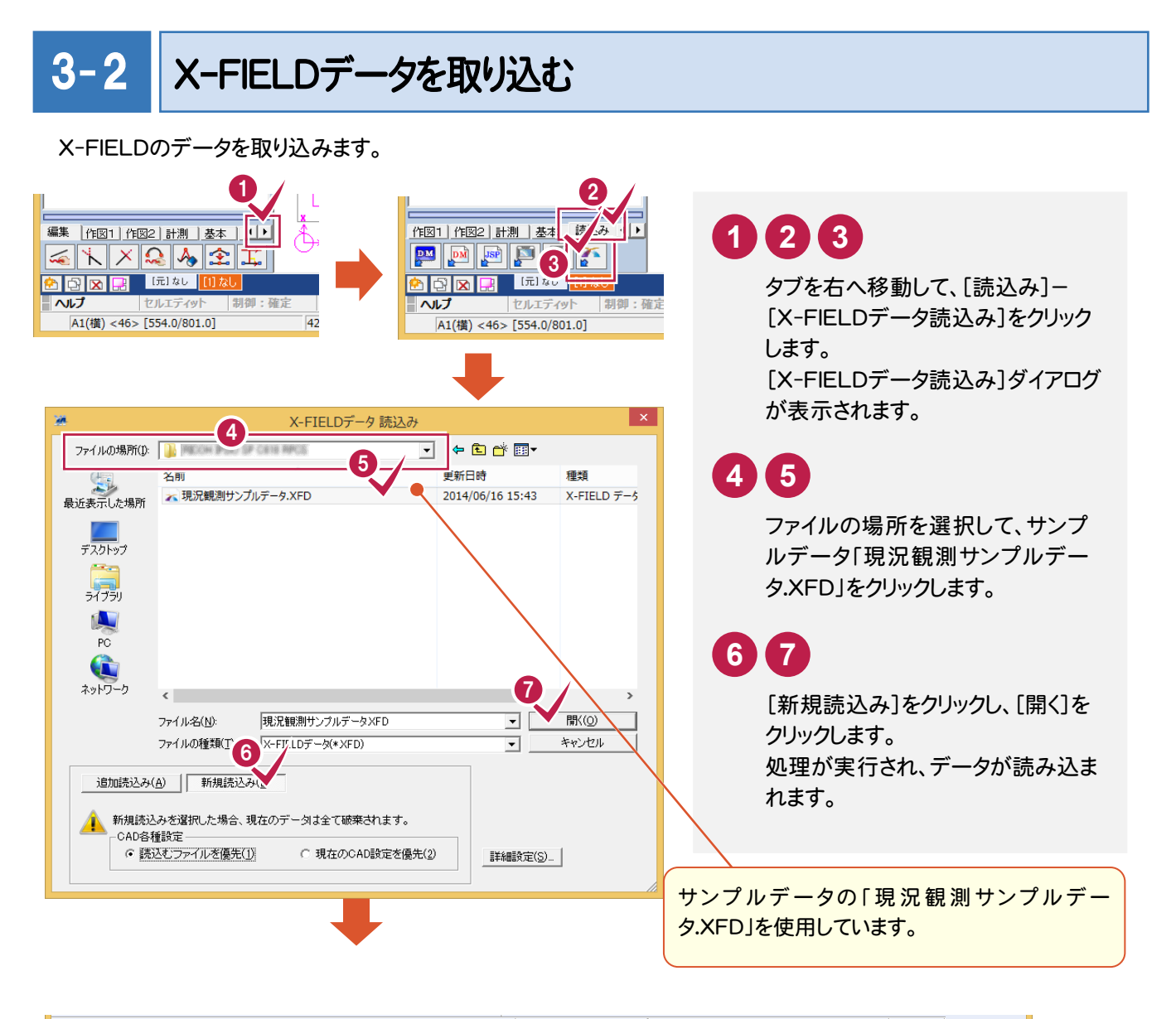

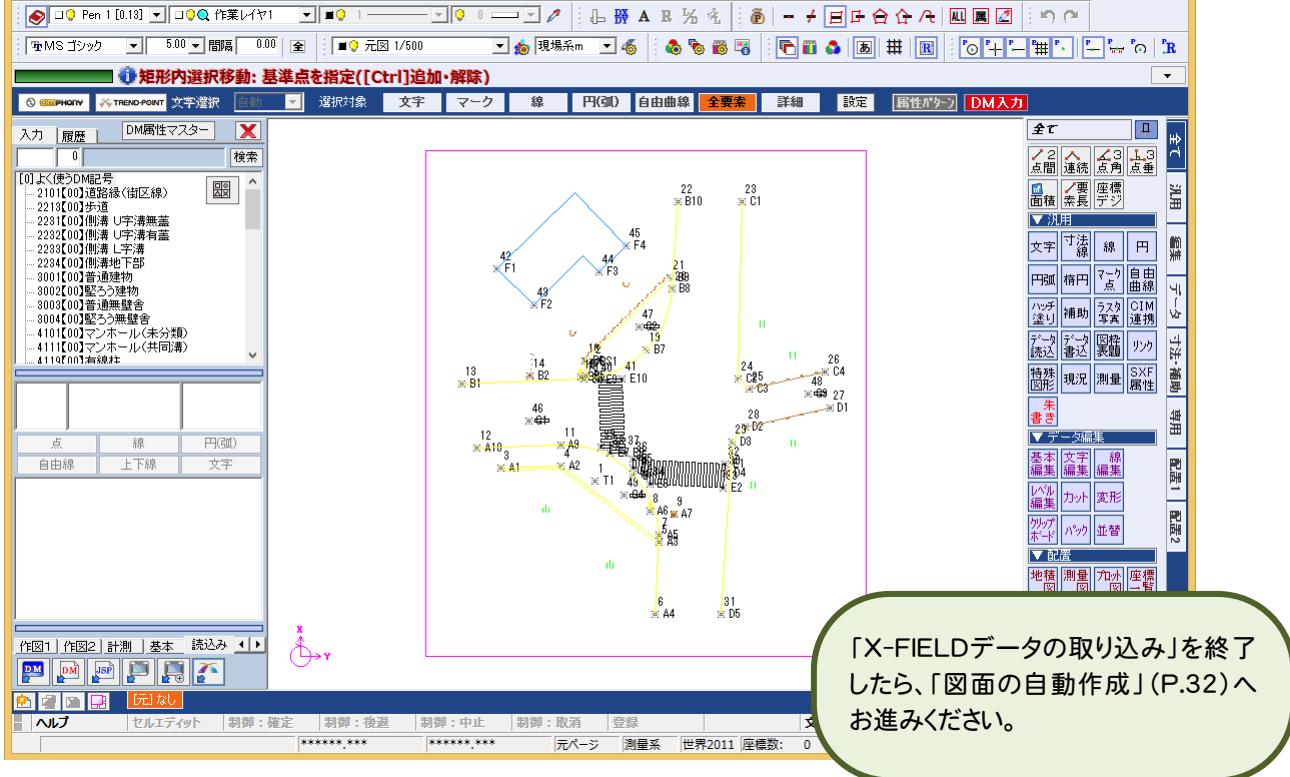

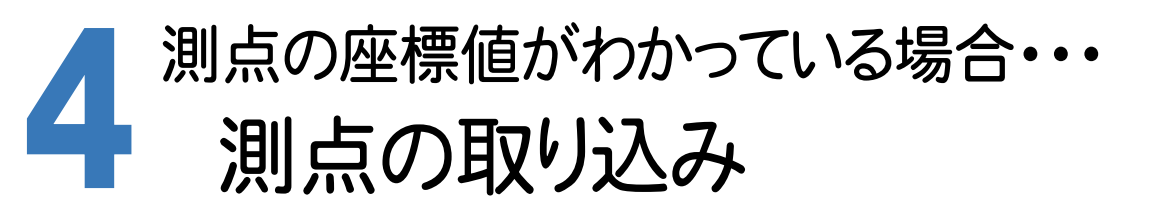

既知点座標と現況観測によって求められた測点を取り込みます。 入力例では、弊社で用意したSIMAデータ「座標地番データ(測点取り込み用).sim」から測点を取り込みます。

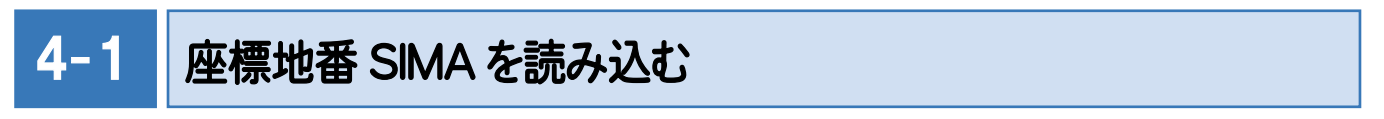

弊社で用意したSIMAデータ「座標地番データ(測点取り込み用).sim」を読み込みます。

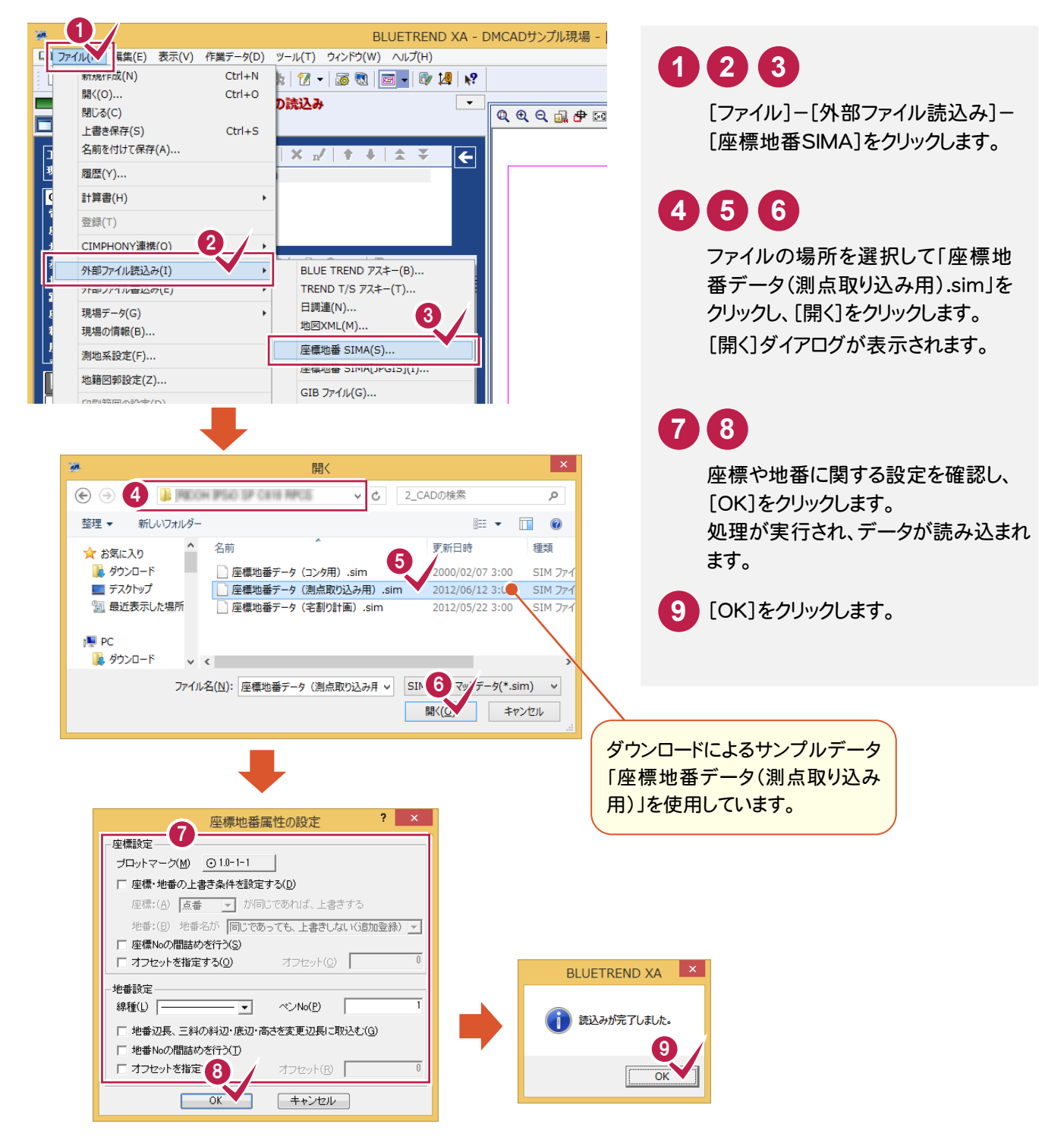

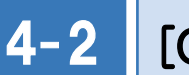

[CAD]を起動する

[CAD]を起動します。

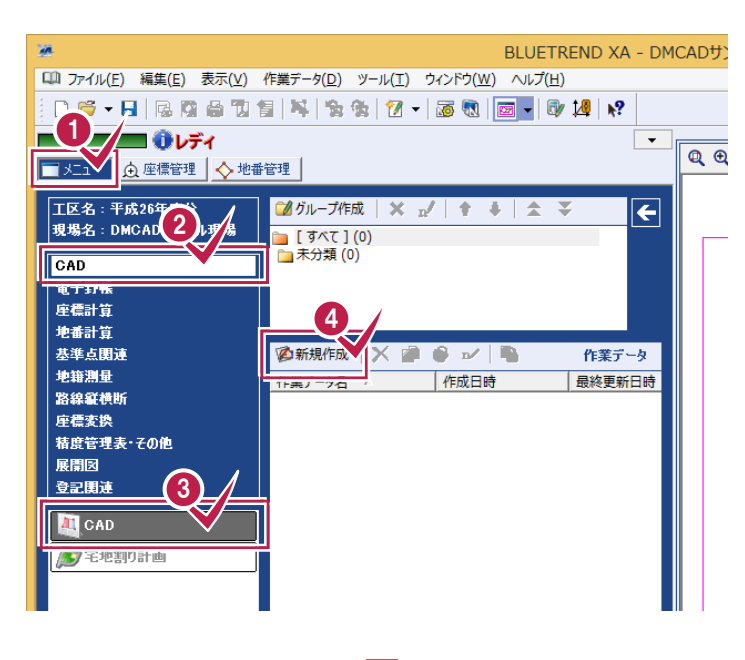

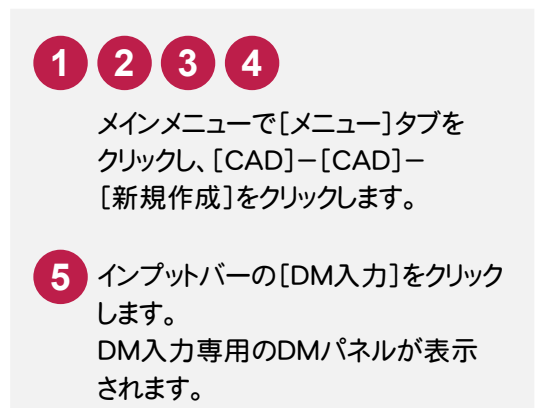

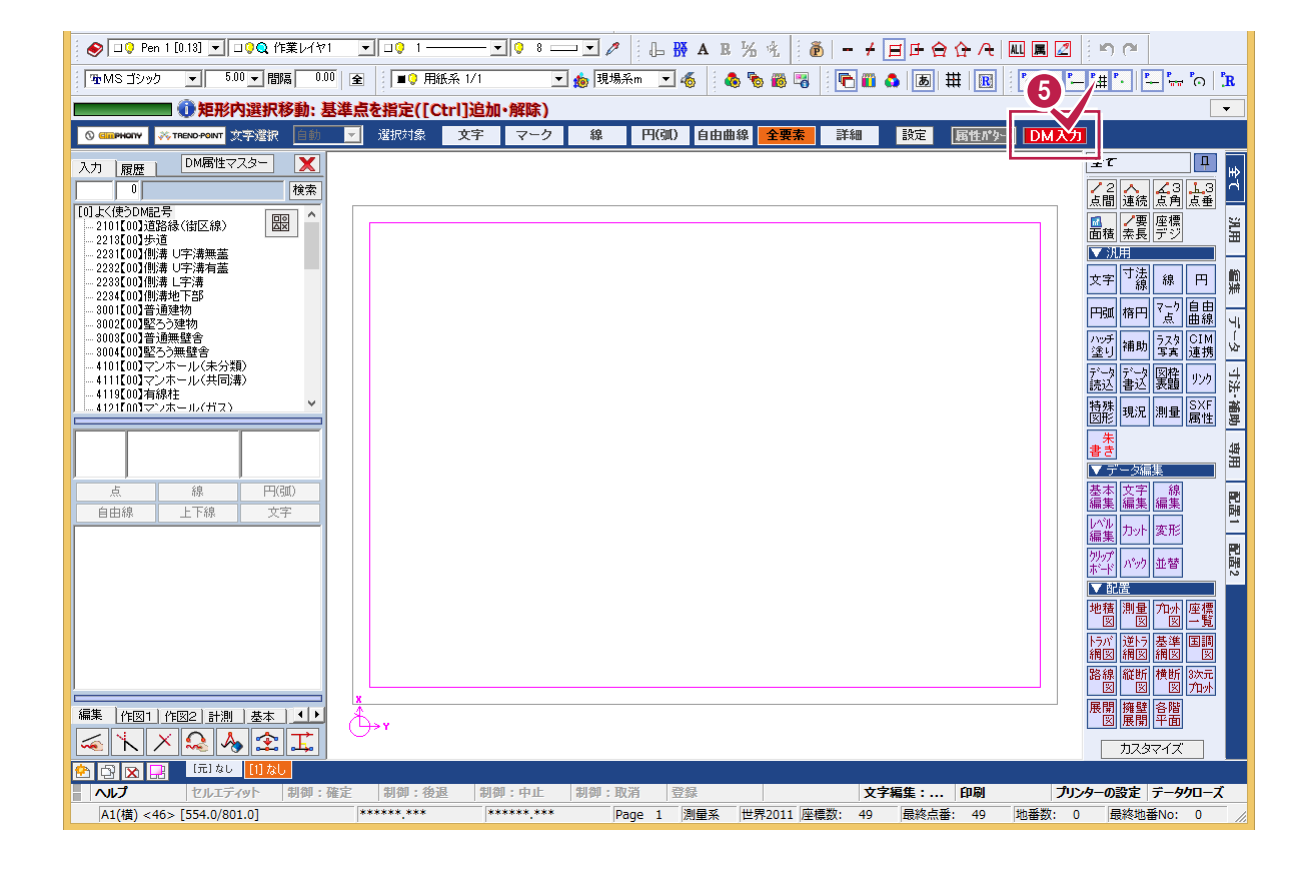

 $4 - 3$ レイヤを設定する

# レイヤを設定します。

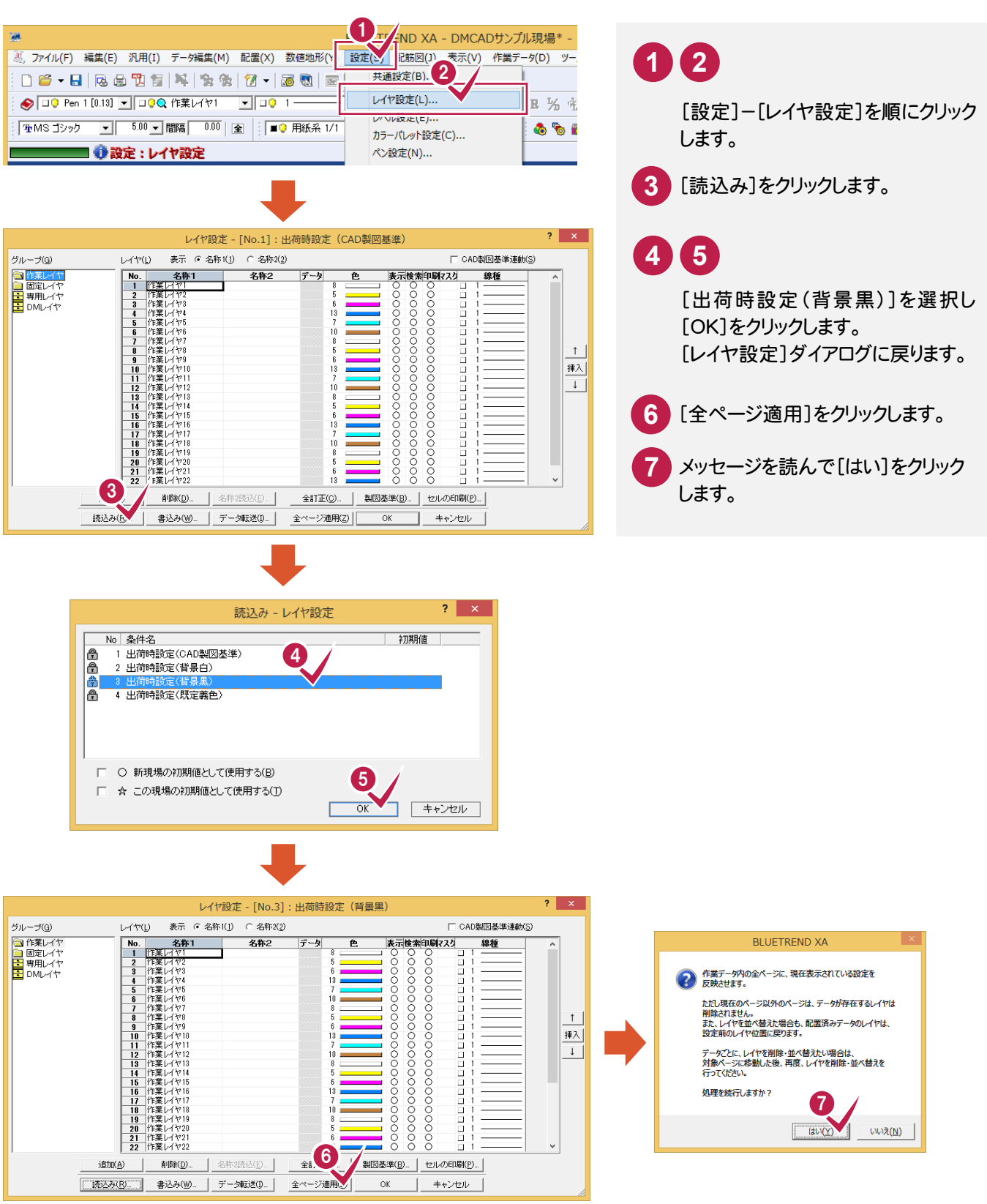

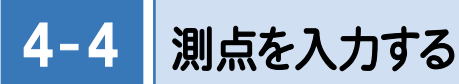

測点を入力します。

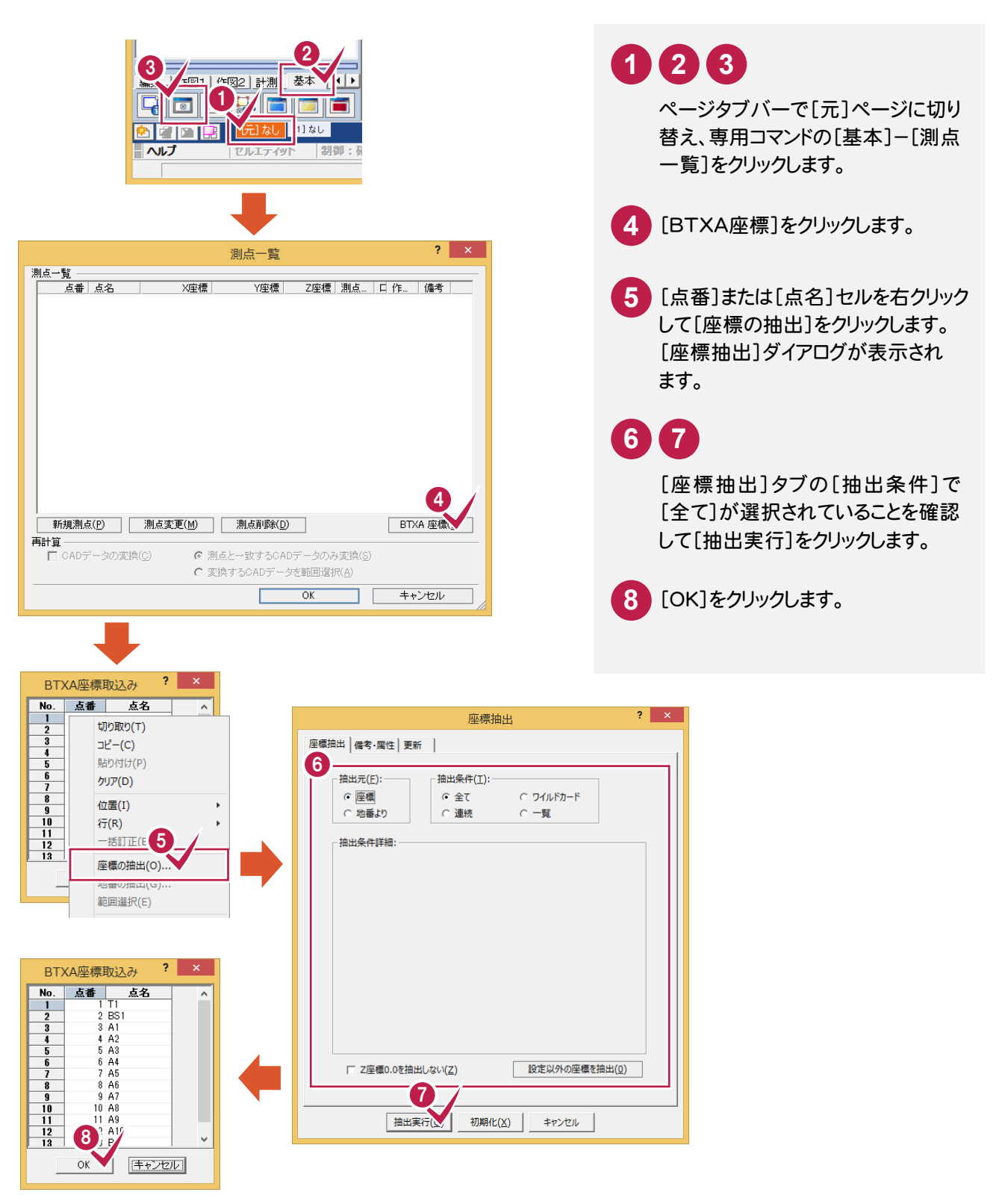

4. 測点の取り込み●

![](_page_14_Picture_1.jpeg)

![](_page_14_Picture_2.jpeg)

![](_page_14_Picture_3.jpeg)

![](_page_14_Picture_4.jpeg)

- 取り込む座標を確認して[OK]を **9** クリックします。 [測点一覧]ダイアログへ戻ります。
- **10** [OK]をクリックします。 確認のメッセージが表示されます。
- 11 [OK]をクリックします。<br>測点が入力されます。

● 5. DMデータの入力①

5 DM データの入力①

取り込んだ測点より①の部分(右図参照) のDMデータを入力します

![](_page_15_Figure_3.jpeg)

# 5- 1 平行線を入力する(A1→A2→A3)

A1、A2、A3を、DM属性を設定した連続線と平行線で結線します。

![](_page_15_Figure_6.jpeg)

5. DMデータの入力(1) •

![](_page_16_Picture_1.jpeg)

**10 9 [OK]をクリックします。** [連続平行線]ダイアログへ戻り、 ボタンに「2232:側溝 U字溝有 蓋」と表示されます。 「2232側溝U字溝有蓋」を選択し [OK]をクリックします。 [入力属性設定]ダイアログへ戻り、 [DMコード]に「2232」と表示され ます。 **7 8 12 11 13 14** A1、A2、A3をクリックし、[連続平 行線]ダイアログの[OK]をクリッ クします。 平行線が入力されます。 [基準線]のチェックをオンにします。

![](_page_16_Picture_3.jpeg)

![](_page_16_Picture_4.jpeg)

# $5 - 2$ 線・円弧・線を入力する(A4→A5→A8→A9→A10)

A4、A5、A8、A9、A10を、DM属性を設定した線と円弧で結線します。

![](_page_17_Picture_3.jpeg)

![](_page_17_Figure_4.jpeg)

5. DMデータの入力①●

![](_page_18_Figure_1.jpeg)

● 6. DMデータの入力2

![](_page_19_Picture_1.jpeg)

取り込んだ測点より②の部分(右図参照) のDMデータを入力します。

![](_page_19_Figure_3.jpeg)

### $6 - 1$ 線・円弧・線を入力する(B1→B4→B7→B8→B10)

B1、B4、B7、B8、B9、B10を、DM属性を設定した線と円弧で結線します。

![](_page_19_Picture_6.jpeg)

6. DMデータの入力 ●

![](_page_20_Picture_1.jpeg)

![](_page_20_Figure_2.jpeg)

![](_page_20_Picture_3.jpeg)

B5、B6を、DM属性を設定した線で結線します。

![](_page_20_Picture_5.jpeg)

![](_page_21_Figure_1.jpeg)

6. DMデータの入力 ●

**11 10**

![](_page_22_Picture_1.jpeg)

![](_page_22_Figure_2.jpeg)

![](_page_22_Picture_3.jpeg)

汎用履歴コマンドタブについて

今までに使用した汎用コマンドを

メモ

![](_page_22_Picture_4.jpeg)

入力服

 $\frac{1}{5}$ 

DM属性マスター | X

 $H$ (REC)

有線

![](_page_23_Figure_1.jpeg)

![](_page_23_Picture_2.jpeg)

します。 **2** B2をクリックします。

![](_page_23_Picture_4.jpeg)

![](_page_23_Picture_5.jpeg)

[履歴]-[点]-[2244【00】道路 標識 規制]をクリックします。 **3 4 56 7**

B3をクリックし、点記号の方向を クリックします。

![](_page_23_Figure_8.jpeg)

7 DMデータの入力3

取り込んだ測点より③の部分(右図参照)のDMデータを 入力します。

![](_page_24_Figure_3.jpeg)

![](_page_24_Picture_4.jpeg)

C1、C2、C3、C4を、DM属性を設定した線で結線します。

![](_page_24_Figure_6.jpeg)

→ 7. DMデータの入力③

[入力]-[[0]よく使うDM記号] -[6111【00】コンクリート被覆]

C3、C4をクリックし、インプットバー

の[終了]をクリックします。

 $\times \frac{27}{21}$ 

-[線]をクリックします。

![](_page_25_Picture_88.jpeg)

8. DMデータの入力4 →

![](_page_26_Picture_1.jpeg)

取り込んだ測点より④の部分(右図参照)のDMデータを 入力します。

![](_page_26_Figure_3.jpeg)

![](_page_26_Picture_4.jpeg)

D1、D2、D3、D5を、DM属性を設定した線で結線します。

![](_page_26_Picture_6.jpeg)

# **1 2 3 4**

[6111【00】コンクリート被覆]が選択 されていることを確認してD1、D2を クリックし、[終了]をクリックします。

![](_page_26_Picture_9.jpeg)

![](_page_27_Picture_92.jpeg)

**10 8 9** [履歴]-[2101【00】道路縁(街区 線)入力]をクリックします。 **6** D2、D3、D5をクリックし、インプットバー の[終了]をクリックします。

![](_page_27_Figure_3.jpeg)

8. DMデータの入力4 →

![](_page_28_Figure_1.jpeg)

D4に、DM属性を設定した点記号を入力します。

![](_page_28_Picture_3.jpeg)

്കു

9 . 横断歩道の入力

![](_page_29_Picture_1.jpeg)

![](_page_29_Figure_2.jpeg)

### 9- 1 横断歩道を入力する

E1、E2、E3、E4、E5、E6、E7、E8、E9、E10より横断歩道を入力します。

![](_page_29_Picture_5.jpeg)

9. 横断歩道の入力●

E10、E9、E8、E7、E6をクリックし、 インプットバーの[OK]をクリックします。

**13 14 15 16 17**

![](_page_30_Picture_1.jpeg)

![](_page_30_Figure_2.jpeg)

→ 10. 建物形状の入力

![](_page_31_Picture_1.jpeg)

取り込んだ測点より建物形状(右図参照) を入力します。

![](_page_31_Figure_3.jpeg)

![](_page_31_Picture_4.jpeg)

F1、F2、F3、F4より建物形状を入力します。

![](_page_31_Figure_6.jpeg)

![](_page_32_Figure_0.jpeg)

# 10. 建物形状の入力 ←

インプットバーの[結線方法]の[L字] を選択し、[閉合]のチェックをオンに します。 **5 6**

F3、F4をクリックし、インプットバーの [終了]をクリックします。 **7 8 9**

![](_page_32_Figure_4.jpeg)

![](_page_33_Picture_0.jpeg)

![](_page_33_Picture_1.jpeg)

![](_page_33_Figure_2.jpeg)

![](_page_33_Picture_3.jpeg)

G1、G2、G3、G4に標高値を入力します。

![](_page_33_Picture_5.jpeg)

![](_page_34_Picture_1.jpeg)

→ 12. 図面の自動作成

![](_page_35_Picture_1.jpeg)

入力したデータをもとに図面を作成します。

12-1 図面を配置する

用紙サイズ、縮尺、配置位置を決定して図面を配置します。

# 用紙サイズを設定する

![](_page_35_Picture_6.jpeg)

![](_page_35_Picture_7.jpeg)

![](_page_35_Picture_8.jpeg)

![](_page_35_Picture_169.jpeg)

# 用紙に割付ける

縮尺、配置方法を設定して、図面を用紙に割り付けます。

![](_page_36_Figure_3.jpeg)

#### **XE** 用紙の割り付けをやり直す場合

[配置]ボタンをクリックし用紙の割り付けを行うごとに、[用紙配置]ダイアログに配置した用紙(ページ)のタブが増え ていきます。用紙の割り付けをやり直す場合は、再度用紙の割り付けを行うことをお勧めします。ページ削除を行う場合 は、[ページ]タブをクリックしてから[削除]ボタンをクリックしてください。

# 図面を自動作成する

図面を自動作成します。

![](_page_37_Picture_131.jpeg)

![](_page_37_Picture_4.jpeg)

![](_page_37_Figure_5.jpeg)

![](_page_37_Picture_6.jpeg)

![](_page_37_Picture_7.jpeg)

![](_page_37_Picture_8.jpeg)

![](_page_38_Picture_1.jpeg)

図面を自動作成した後は、図面の細かい編集を行います。

入力例では、線記号の反転、線の延長、余分な線のカットなど、CADの機能を使って図面を仕上げる流れで解説し ます。

![](_page_38_Figure_4.jpeg)

→ 13. 図面の編集

13-2 線を延長する

![](_page_39_Picture_2.jpeg)

**1 2**

DMパネルの[編集]タブの[延長止線] をクリックします。

**3 4**

延長する線、止める線を順にクリック します。

![](_page_39_Picture_7.jpeg)

![](_page_39_Picture_8.jpeg)

![](_page_39_Picture_9.jpeg)

![](_page_40_Picture_1.jpeg)

BLUETREND XAでの作業データはメモリ上に保存されているために、[ファイル]-[名前を付けて保存]コマンド もしくは[ファイル]-[上書き保存]コマンドを実行するまでハードディスクに保存されていません。ハードディスクに保存 せずに、BLUETREND XAを終了したり、コンピューターの電源を切ったりするとデータが消滅します。 [上書き保存]と[名前を付けて保存]の違いは、現場ファイル名を変えずにそのとき保存するか、名前を変えて 別ファイルに保存するかです。新規の現場データでは[名前を付けて保存]、内容を変更してそのまま保存する場合 は、[上書き保存]を選択します。

こまめに保存することで、不慮の事故によってシステムダウンした場合に影響が少なくて済みます。 作業データを入力・変更したとき、各作業を終了するたびに保存することをお勧めします。 ただし、作業データ単位での保存はできません。[ファイル]-[名前を付けて保存]コマンドを実行して複数の作業 データを1つの現場データとして保存します。

![](_page_40_Figure_4.jpeg)

![](_page_41_Picture_48.jpeg)

![](_page_41_Picture_2.jpeg)

![](_page_42_Picture_1.jpeg)

作成した図面を印刷します。

入力例では、[ファイル]-[印刷]コマンドでプリンターへ出力します。

![](_page_42_Figure_4.jpeg)

**→ 16. 拡張DMデータの出力** 

![](_page_43_Picture_1.jpeg)

拡張DMデータに変換します。 拡張 DM に関する詳細はヘルプをご覧ください。

![](_page_43_Figure_3.jpeg)

拡張 DM データへ変換は、用紙に配置した図面が対象になります。 (元ページのデータは対象になりません。)

![](_page_44_Picture_1.jpeg)

標高を持つ点から自動でコンタ図を作成する手順を解説します。 入力例では、弊社で用意したSIMAデータ「座標地番データ(コンタ用).sim」を使用して解説します。

座標地番 SIMA データを読み込む

1

弊社で用意したSIMAデータ「座標地番データ(コンタ用).sim」を読み込みます。

![](_page_44_Picture_5.jpeg)

![](_page_45_Figure_1.jpeg)

[CAD]を起動する

[CAD]を起動します。

![](_page_45_Picture_4.jpeg)

![](_page_45_Picture_5.jpeg)

![](_page_45_Picture_112.jpeg)

参考資料 •

### 3 測点を入力する

座標点より測点を入力します。

![](_page_46_Figure_3.jpeg)

![](_page_47_Picture_98.jpeg)

![](_page_47_Picture_2.jpeg)

![](_page_47_Picture_3.jpeg)

![](_page_47_Picture_4.jpeg)

![](_page_48_Figure_1.jpeg)

**1 2**

DMパネルの[作図1]-[コンタ自動 入力]をクリックします。

# **3 4 5 6 7**

CAD上でコンタ線を入力する範囲を 囲むように指定し、右クリックして[OK] をクリックします。 [コンタ線自動入力]ダイアログが表示 されます。

**8 9**

各項目を設定し[OK]をクリックします。 コンタ線が自動入力されます。

![](_page_48_Figure_8.jpeg)

![](_page_48_Picture_9.jpeg)

参考資料

 コンタ線を範囲移動する

コンタ線の通過点を指定して、編集範囲にあるコンタ線の通過点も移動します。

![](_page_49_Figure_3.jpeg)